# **H&R BLOCK**

# **Obtain SecurID Software Token**

H&R Block One H&R Block Way Kansas City, MO 64105

| Owning Team:<br>Director of Information Security                                                            | Scope:<br>Obtain SecurID Software Token |
|----------------------------------------------------------------------------------------------------|-----------------------------------------|
| Originator:<br>Information Security Operations                                                              |                                         |
| Revision Date:<br>02-10-2016                                                                                |                                         |
| <b>CONFIDENTIAL</b> - This document is classified as Sensitive Information. Do not distribute or duplicate. |                                         |

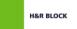

# **Table of Contents**

| Obtain SecurID Software App<br>Overview                                           |   |
|-----------------------------------------------------------------------------------|---|
| Installing the RSA SecurID Software Token Application<br>RSA Application download |   |
| RSA Profile Creation                                                              | 3 |
| Requesting or Replacing a Software Token<br>Request or Replace a Software Token   |   |
| QR Code – Scan Token Now                                                          | 6 |
| Email Token                                                                       | 8 |

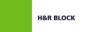

## **Obtain SecurID Software App**

Overview

Obtain SecurID software token - do not order this item

RSA SecurID soft tokens can be obtained through the RSA self-service portal using the instructions below once you have been granted access that requires Strong Authentication.

The RSA SecurID Software Token app can be installed from the following providers:

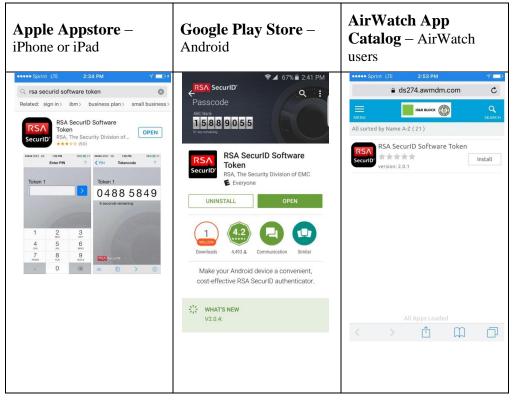

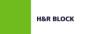

## Installing the RSA SecurID Software Token Application

RSA Application download

| Step | Action                                              |
|------|-----------------------------------------------------|
| 1    | Go to the App store suitable for your device.       |
| 2    | Search for "RSA SecurID Software Token."            |
| 3    | Select and install the app on your device.          |
| 4    | Open the App on your device and agree to the terms. |

#### RSA Profile Creation

| Step | Action                                                                                                    |
|------|----------------------------------------------------------------------------------------------------|
| 1    | From your desktop/laptop go to https://token.hrblock.com.                                                                                        |
| 2    | Log in using your SSO user id and password.                                                                                                    |
| 3    | Set your <i>Security Questions</i> by selecting ' <b>Enroll</b> ' in the Security Questions section.<br>This process completes your RSA Profile. |

#### Note

Answering the Security Questions is required to perform any future updates to your PIN or token. These questions are separate from your SSO security questions.

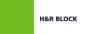

# Requesting or Replacing a Software Token

| <b>Request or</b> |      |                                                                                                    |
|-------------------|------|----------------------------------------------------------------------------------------------------|
| Replace a         | Step | Action                                                                                                    |
| Software Token    | 1    | While still logged in to <i>https://token.hrblock.com</i> , select one of the following:                                                                                                    |
|                   |      | <i>Request Token</i> – for first time token user                                                                                                    |
|                   |      | <i>Replace Token</i> – if needing a replacement token.                                                                                                    |
|                   |      | H&R BLOCK Self Service Portal Logged in as: A123456   Logged in as: A123456    |
|                   |      | Home Authentication History                                                                                                    |
|                   |      | Assigned Tokens  Test your Token  Request Token  Request Token  Re |
|                   |      | Security Questions                                                                                                    |
|                   |      | <b>Note</b><br>The process is the same for <i>Request Token</i> or <i>Replace Token</i> .                                                                                                    |
|                   |      |                                                                                                    |
|                   | 2    | Select your token type (typically iOS 2.x for iPhone or iPad).<br>Which token do you want?                                                                                                    |
|                   |      | which token do you wait?                                                                                                    |
|                   |      | Software Token                                                                                                    |
|                   |      |                                                                                                    |
|                   |      |                                                                                                    |
|                   |      | BlackBerry 10 Android iOS 2.x                                                                                                    |
|                   |      | On Demand Token                                                                                                    |
|                   | 3    | Click Submit                                                                                                    |

Continued on next page

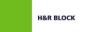

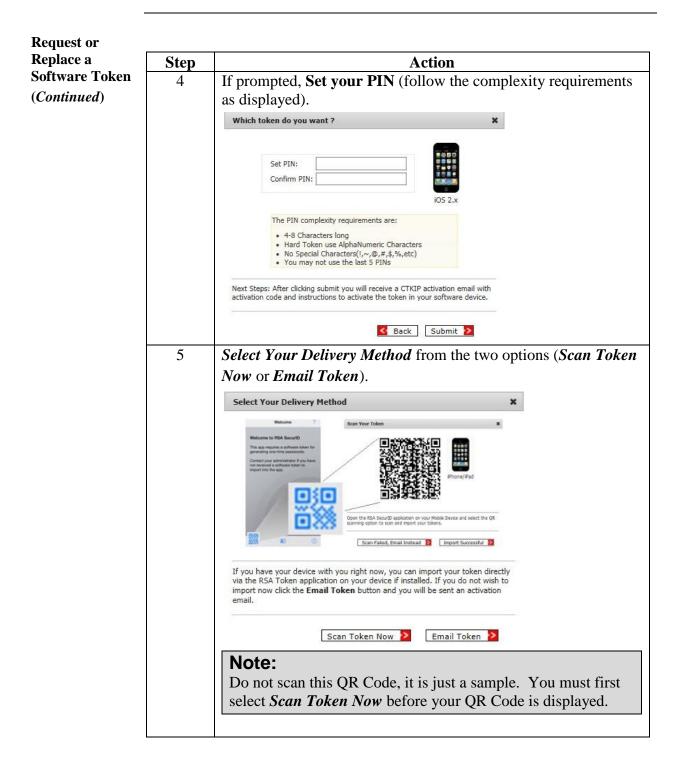

Continued on next page

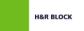

| QR Code –          |      |                                                                                                    |
|--------------------|------|----------------------------------------------------------------------------------------------------|
| Scan Token         | Step | Action                                                                                                    |
| Now<br>(Continued) | 6    | Scan Token Now – QR Code                                                                                                    |
|                    |      | a) <b>Open the RSA SecurID Software Token app</b> on your mobile device.                                                                                                    |
|                    |      | b) Select the icon similar to this<br>Apple – Located at bottom left<br>Android – Located at top right                                                                                                    |
|                    |      | c) Select the QR code icon:<br>If prompted, allow RSA permission to access your device camera                                                                                                    |
|                    |      | Apple –                                                                                                    |
|                    |      | Android – "Scan QR Code" $\overset{}{\text{Scan QR Code}}$                                                                                                    |
|                    |      | d) Hold your device's camera up to your computer screen                                                                                                    |
|                    |      | and <b>scan the QR Code</b> . Your screen will be similar to this:                                                                                                    |
|                    |      |                                                                                                    |
|                    |      | Har BLOCK Self Service Portal Logodinar<br>Home Authentication History<br>Assigned Tokens Scan Your Token S                                                                                                    |
|                    |      |                                                                                                    |
|                    |      | Messages           • Takes Replacement Request<br>to activate your taken         Open the RSA SecurD application on your Mobile Device and select the QR<br>scanning option to scan and import your takens.         Import Successful 2         Import Successful 2         Import Successful 2 |
|                    |      | If done correctly, your mobile device will display an import                                                                                                    |
|                    |      | success message.                                                                                                    |
|                    |      | Success message.                                                                                                    |
|                    |      | Token successfully imported.                                                                                                    |
|                    |      | ок                                                                                                    |
|                    |      | e) Select <b>OK</b> .                                                                                                    |

Continued on next page

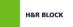

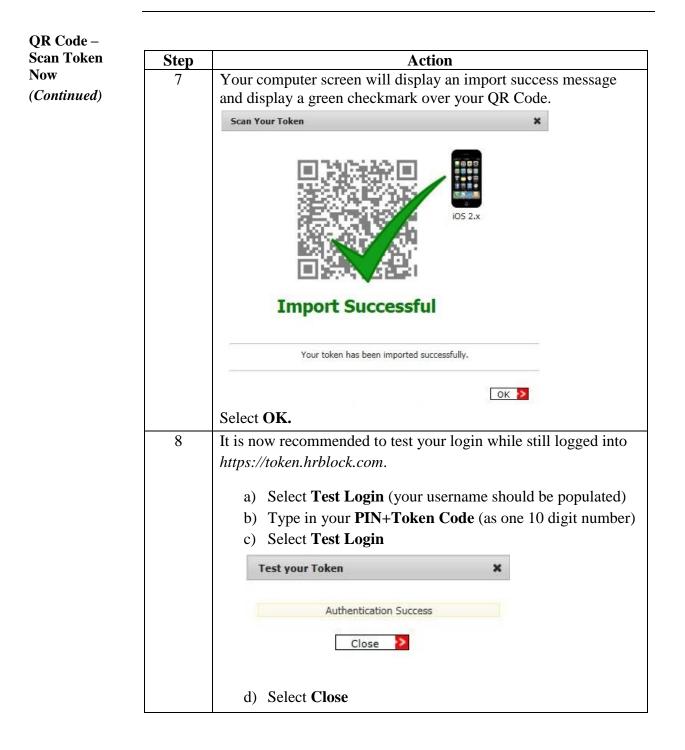

Continued on next page

Email Token

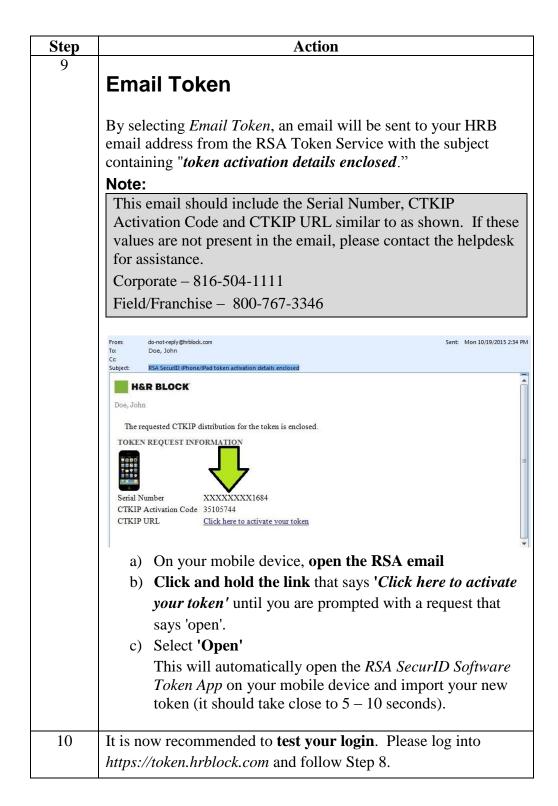